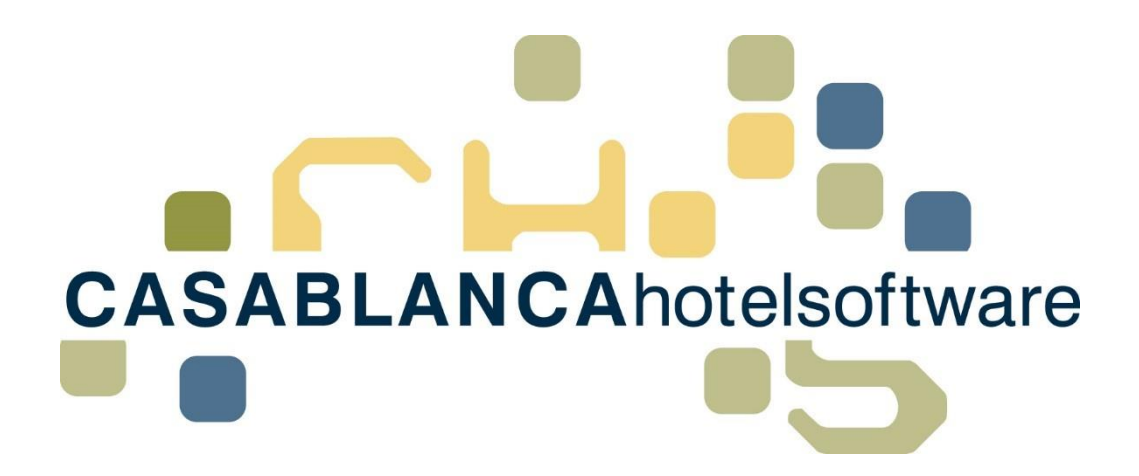

# BESCHREIBUNG Beispiele Preiseingabe

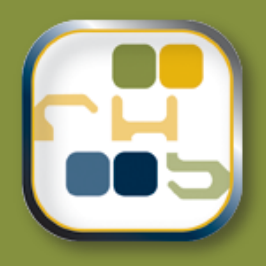

# Casablanca Hotelsoftware **Beispiele Preiseingabe**

(Letzte Aktualisierung: 04.05.2018)

### Inhaltsverzeichnis

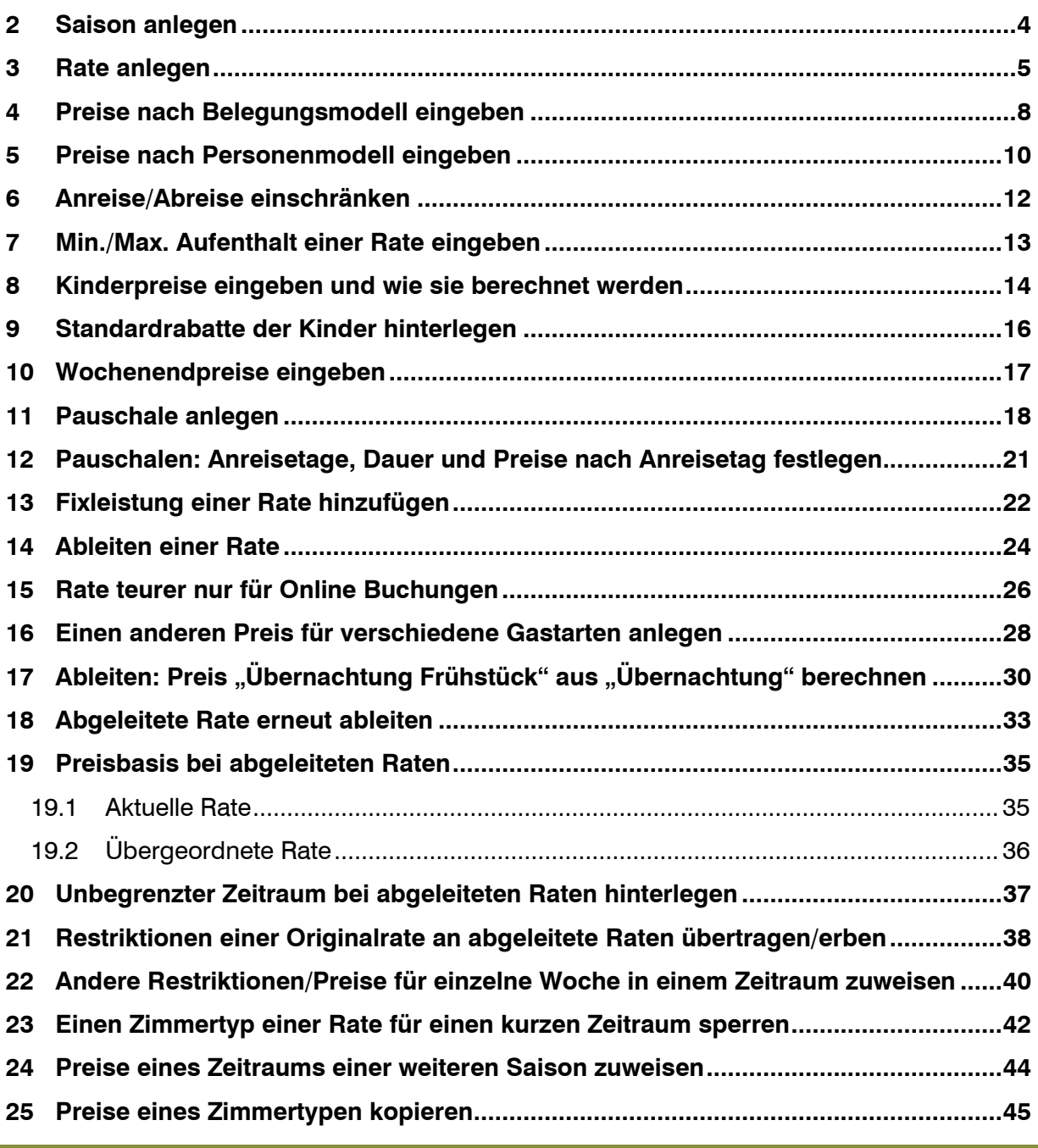

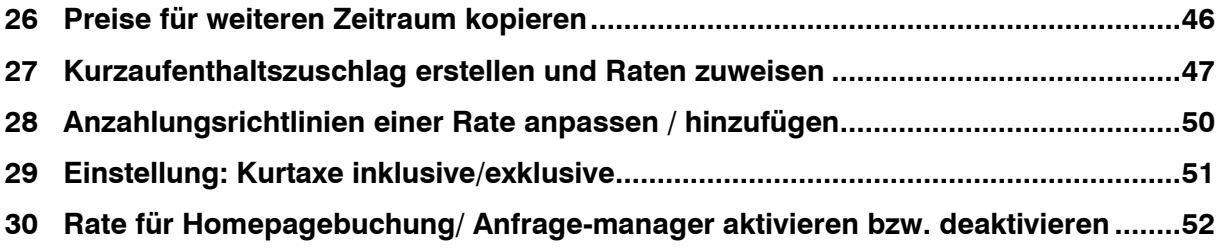

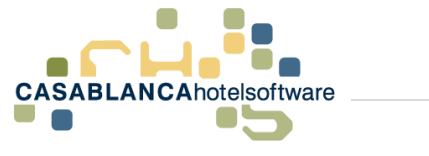

### <span id="page-3-0"></span>2 Saison anlegen

Um eine Saison anzulegen, klicken wir im Reiter "Preis/Artikelverwaltung" auf "Saisonszeiten".

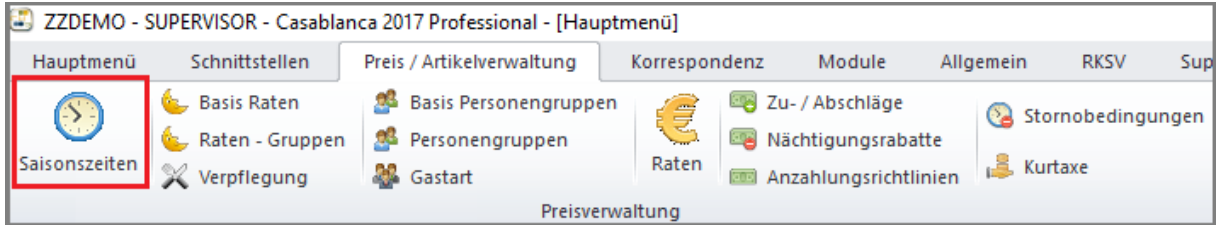

Dort kann über das "Hinzufügen"-Symbol eine neue Saison angelegt werden  $\rightarrow$  Name und Kurzbezeichnung hinzufügen und dann rechts mit dem Symbol **O** einen oder mehrere Zeiträume eingeben.

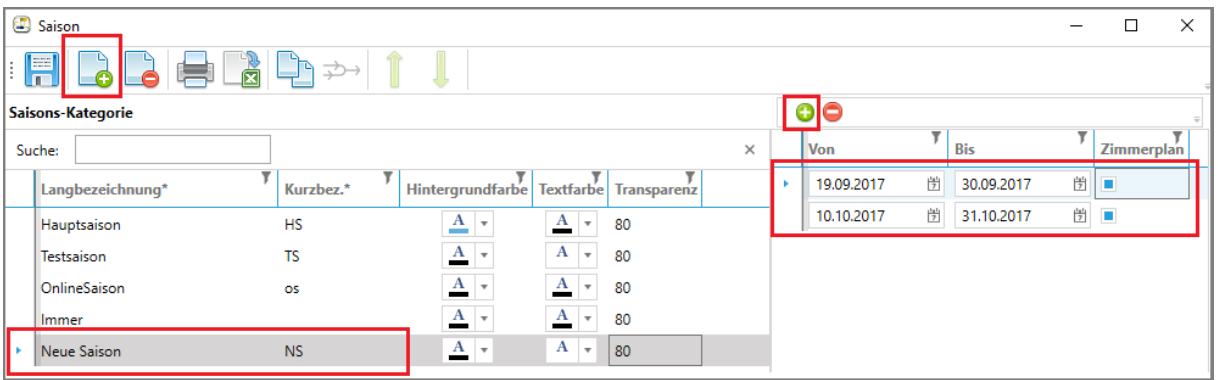

Nachdem alles eingegeben wurde, kann die Eingabe mit "Ok" gespeichert werden.

Anschließend kann die Saison bei den Raten hinzugefügt werden.

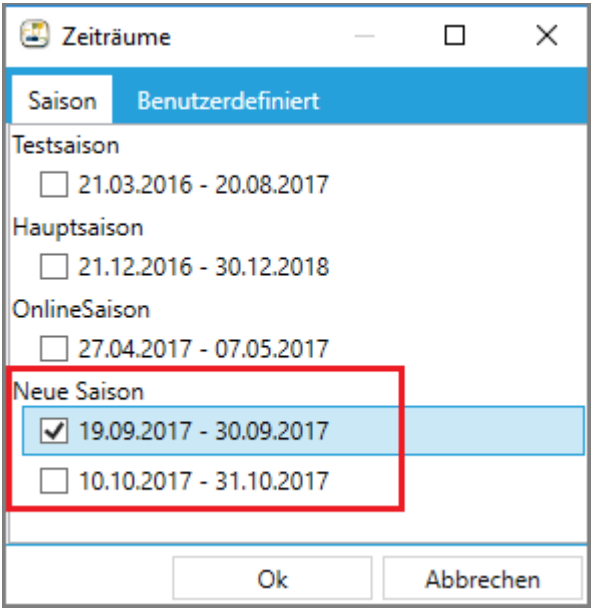

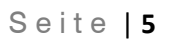

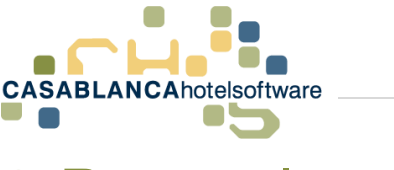

# <span id="page-4-0"></span>3 Rate anlegen

#### **Wichtig! Bevor eine Rate angelegt wird, müssen alle benötigten Saisonen angelegt werden (siehe Kapitel 2)!**

Um eine Rate anzulegen, klicken wir im Reiter "Preis / Artikelverwaltung" auf "Raten".

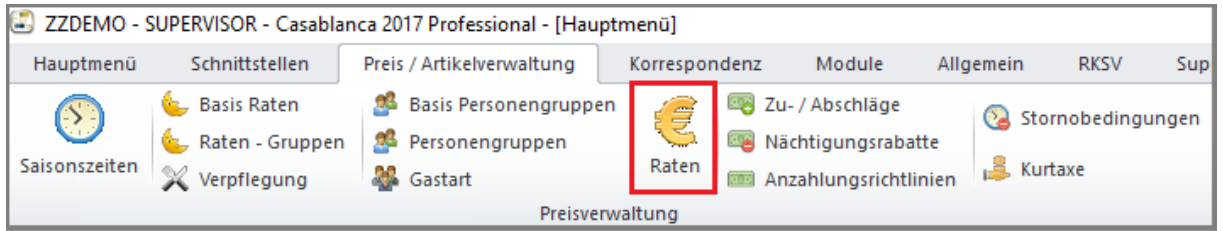

Im Anschluss: Klick auf Hinzufügen Symbol → Es erscheint die Frage: "Was möchten Sie einfügen?" → Klick auf "**Rate"**. Anschließend rechts die Rateneinstellungen durchführen:

- **Bezeichnung und Kurzbezeichnung**: Kurzbez. = was auf der Reservierungsmaske zu sehen ist
- **Sortiernummer**: Reihenfolge, wie es auf der Reservierungsmaske angezeigt wird
- **Raten-Gruppen**: z.B. Übernachtung Frühstück (für Listen wie z.B.: Küchenliste relevant)
- **Basis Rate**: Wie die Steuer berechnet wird (Übernachtung Frühstück, Halbpension usw.)
- **Aktiv**: Nur Casablanca (offline), online, oder bei beiden Systemen
- **Anzahlung**: Zuweisen einer angelegten Anzahlungsrichtlinie
- **Stornobedingung**: Zuweisen einer angelegten Stornobedingung
- **Gebäude**: In welchen Gebäuden die Rate vergeben werden kann
- **Kurtaxe** auswählen (inklusive/exklusive)
- Falls erwünscht **Beschreibung** eingeben für den Schriftverkehr und die Homepagebuchung

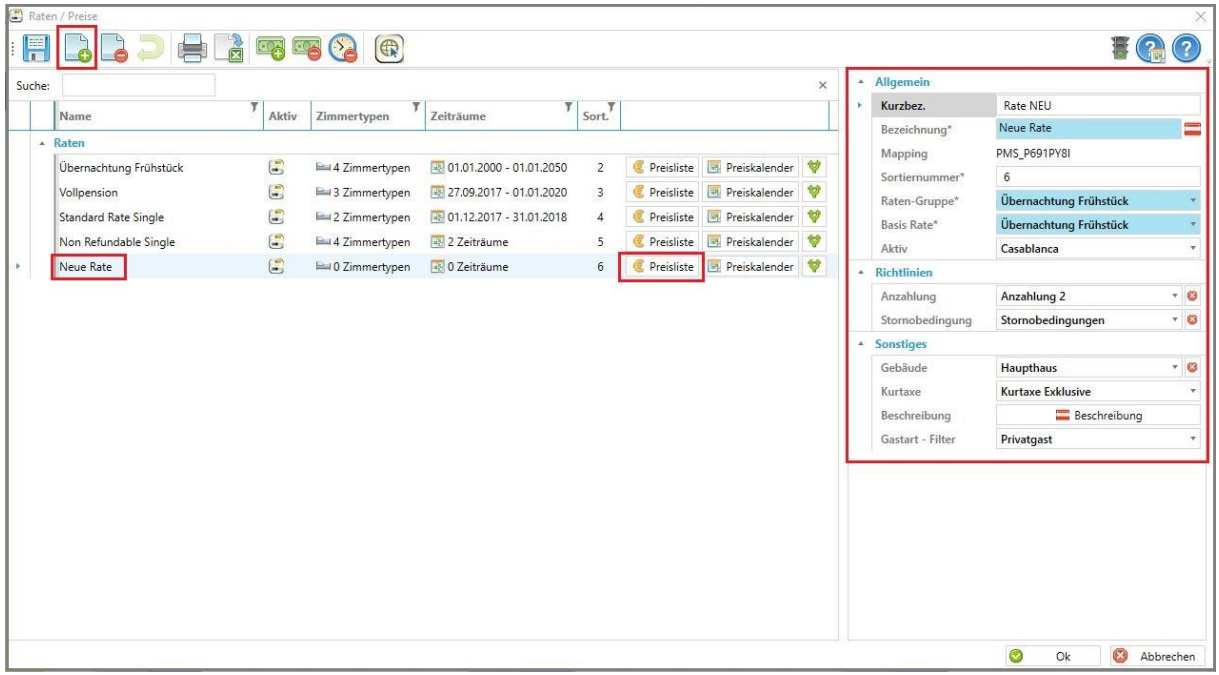

Anschließend klicken wir auf **€ Preisliste**, um die Preise einzugeben!

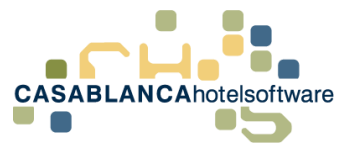

Zuerst muss ein Zeitraum (Saison) mit dem Button "**Hinzufügen"** zugewiesen werden.

**WICHTIG!** Es sollte kein benutzerdefinierter Zeitraum verwendet werden, da sonst eine kurzfristige Preisänderung nicht möglich ist! (siehe Punkt 17)

Anschließend können für den Zeitraum Restriktionen festgelegt werden.

- Anreise/Abreise erlaubt: "An allen Tagen" kann rechts mit dem Schalter deaktiviert werden
- Min./Max. Aufenthalt kann für die Rate allgemein festgelegt werden oder auch nur für manche Wochentage (Button rechts "An allen Tagen") **Wichtig!** ... O" bei Min./Max. Aufenthalt bedeutet keine Restriktion!

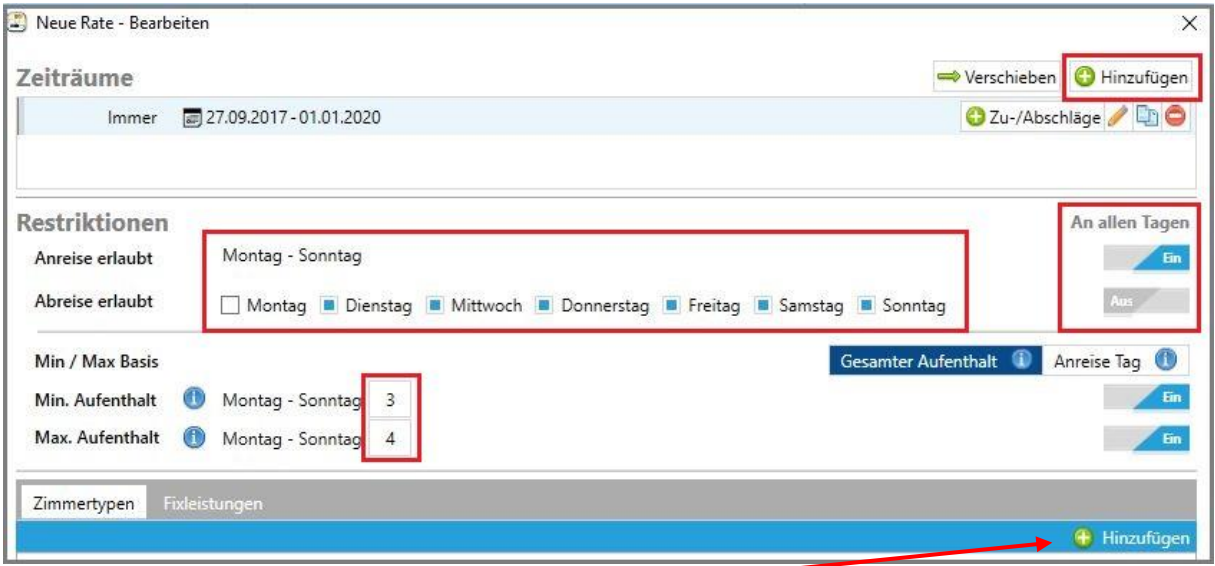

Jetzt kann mit dem Button "Hinzufügen" (siehe Bild rechts unten) ein Zimmertyp hinzugefügt werden.

**Preis Modell auswählen**:

- **Belegungsmodell** → Preis für Standard-Belegung angeben und jeden weiteren Gast ab Standardbelegung
- **Personenmodell** → Preis für jede einzelne Person angeben

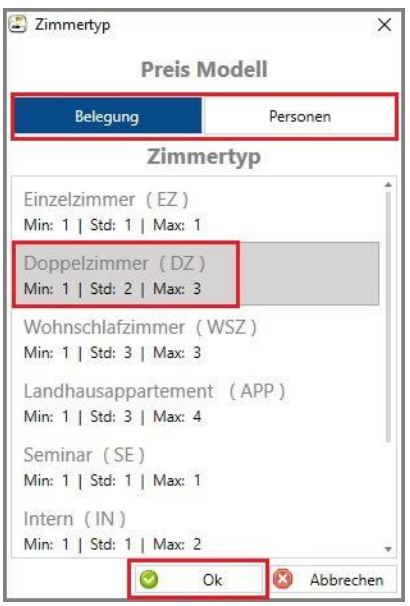

Oben das Preismodell wählen, anschließend den Zimmertyp festlegen und mit "Ok" bestätigen.

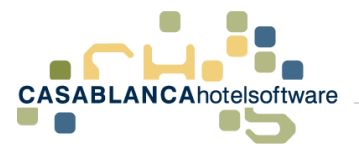

#### **Bsp.: Belegungsmodell**

Nun werden die Preiseingabefelder zusammen mit den Belegungseinstellungen des Zimmertyps dargestellt:

- Standard = Preis für Standardbelegung und alles darunter. In diesem Beispiel kosten zwei Personen 10€ und eine Person auch 10€
- Zusätzlich = jede weitere Person kostet in diesem Beispiel 20€  $\rightarrow$  3 Personen kosten 30€
- Kinderpreise werden erst über der Standard-Belegung verwendet.
	- $\circ$  1 Erw. und 1 Kind = 10€.
	- o 2 Erw. und 1 Kind = 10€ + Kinderpreis z.B. 30€  $\rightarrow$  insgesamt 40€

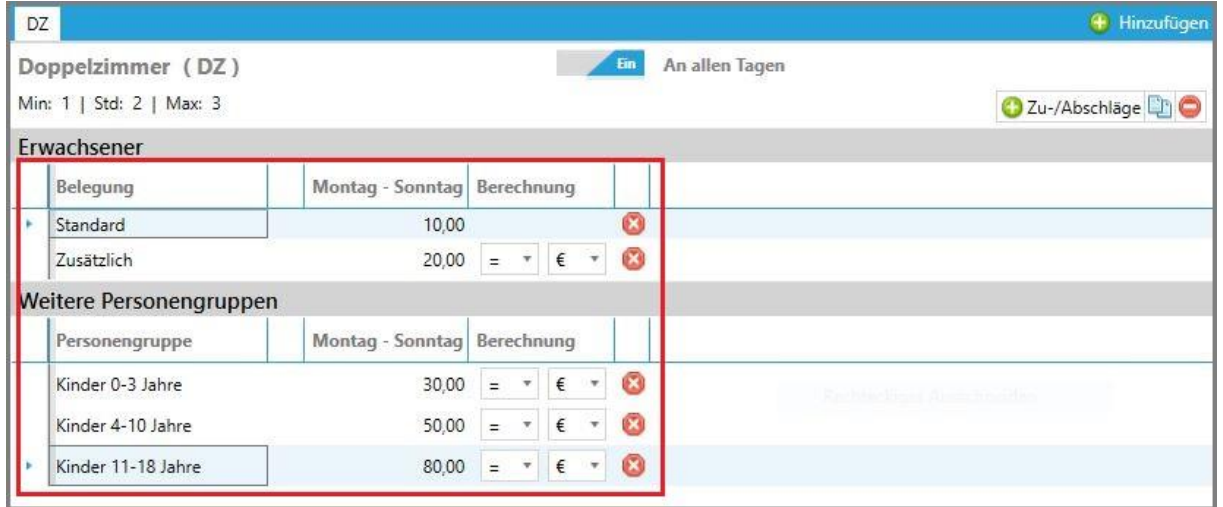

Wenn Standard- und Maximal-Belegung gleich ist, kann nur der Standard-Preis eingegeben werden, da die Preise von "Zusätzlich" und die Kinderpreise nur für Personen über der Standard-Belegung verwendet werden.

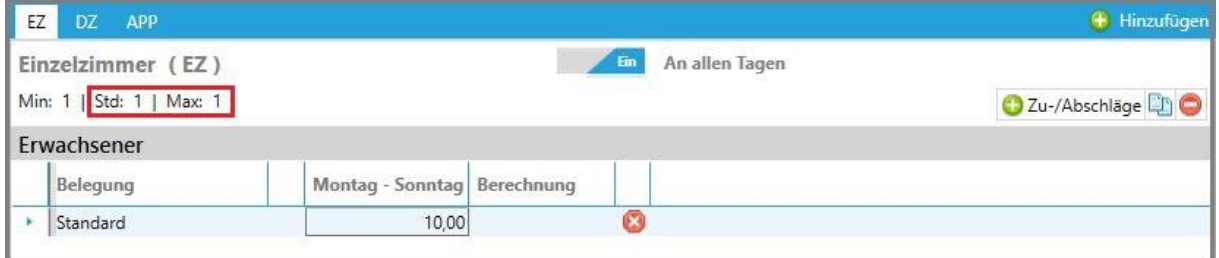

Genaueres siehe Beispiel "Preise nach Belegungsmodell eingeben"

Info: Personenmodell wird im Beispiel "Preise nach Personenmodell eingeben" erklärt.

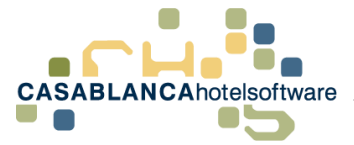

# <span id="page-7-0"></span>4 Preise nach Belegungsmodell eingeben

Die neue Preiseingabe basiert auf den Belegungseinstellungen der Zimmertypen. Das heißt, es kann ein Preis für die Standard-Belegung eines Zimmertypen angegeben werden.

**Beispiel:** 

- Doppelzimmer
- Standard-Belegung = 2 Personen
- Preis für Standard-Belegung = 100€
- 2 Erwachsene kosten 100€
- 1 Erwachsener kostet auch 100€
- 1 Erwachsener und 1 Kind kostet auch 100€ auch wenn ein Kinderpreis hinterlegt ist

**Wichtig!** Es müssen die korrekten Zimmertyp-Belegungen (Min- / Standard- / Max-Belegungen) hinterlegt sein. Ansonsten werden die Preise verfälscht. Kontrolle bei der Eingabe der Preise! Bei jedem Zimmertyp in der Preisliste steht die hinterlegte Belegung dabei.

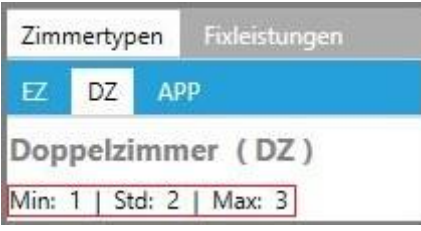

Um die Preise mit dem Belegungs-Modell einzugeben, muss beim Hinzufügen eines Zimmertyps "Belegung" auswählen.

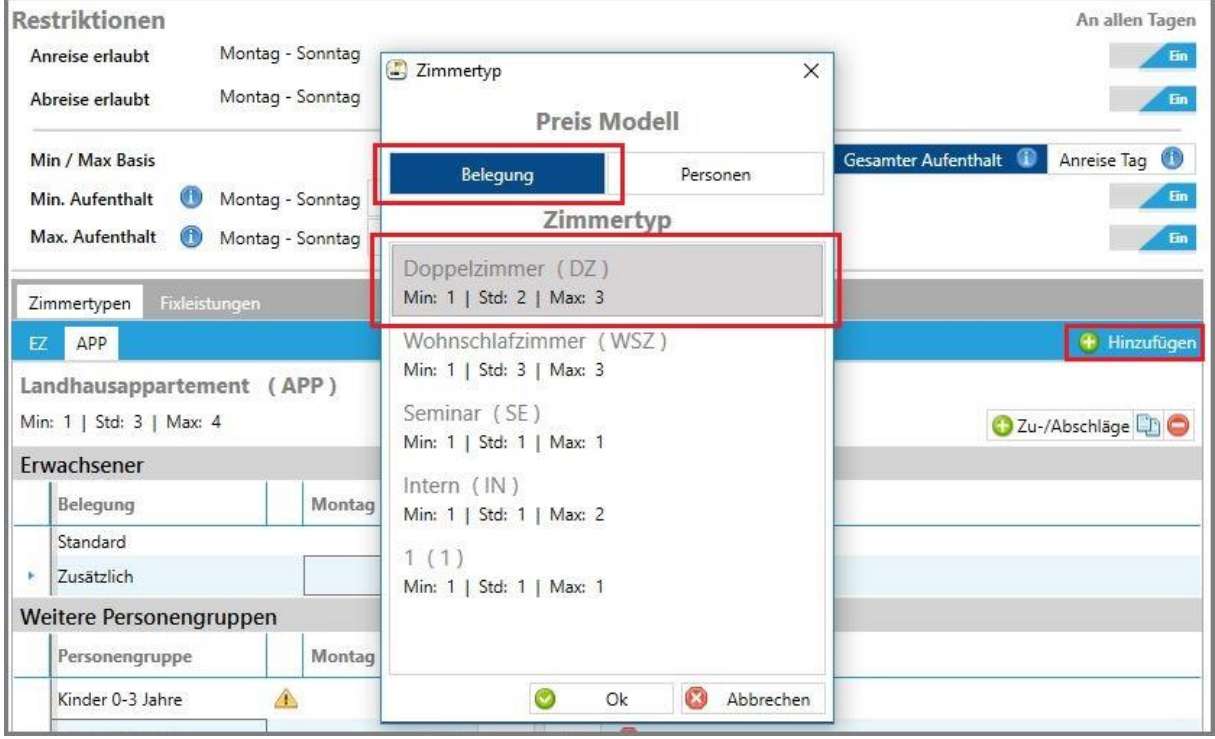

Hier wird die Zimmertypbelegung ebenfalls nochmals dargestellt.

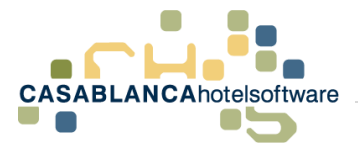

Anschließend können die Preise eingegeben werden: Es kann nun ein Preis für

- die Standard-Belegung
- für jeden weiteren Erwachsenen über der Standard-Belegung mit "Zusätzlich"
- für die Kinder

eingegeben werden.

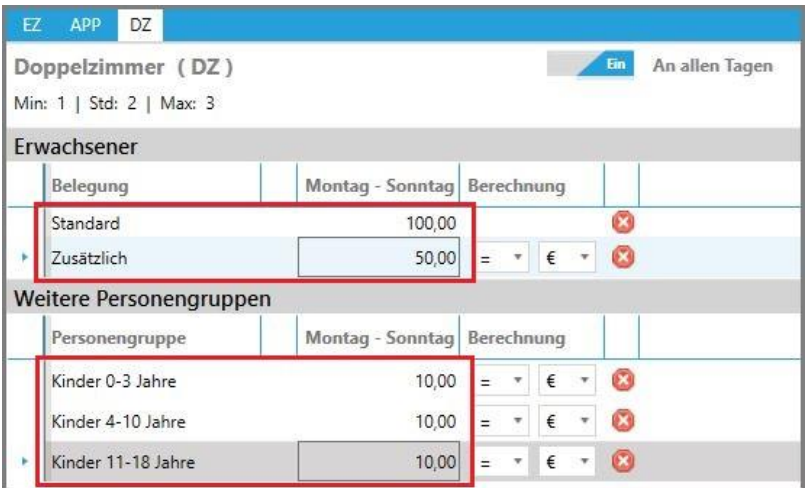

Wichtig! Die eingegebenen Kinderpreise werden erst verwendet, wenn die Anzahl der Personen im Zimmer die Standard-Belegung überschreitet.

#### **Beispiel:**

- Doppelzimmer: Standard Belegung 2 mit einem Preis von 100€
- Kinderpreise: 10€ für alle Altersgruppen
- Bei einem Erwachsenen und einem Kind  $\rightarrow$  Standardbelegungspreis wird verwendet = 100 $\varepsilon$
- Ein Erwachsener und 2 Kinder  $\rightarrow$  Standardbelegungspreis für den Erw. und eines der Kinder. Für das zweite Kind wird der Kinderpreis verwendet: 100€ + 10€ = 110€
- Drei Kinder → Zwei Kinder wir der Preis der Standardbelegung verrechnet und dem dritten Kind wird der Kinderpreis zugewiesen: 100€ +10€ = 110€

**Wichtig!** Wenn die Standard-Belegung und die Maximal-Belegung gleich sind, kann nur ein Preis für die Standardbelegung eingegeben werden und nicht für zusätzliche Personen oder Kinder, da diese nicht benötigt werden.

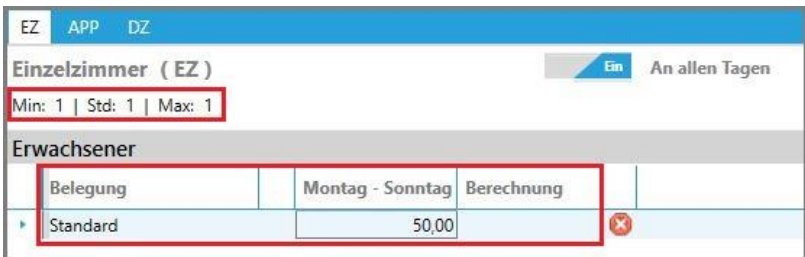

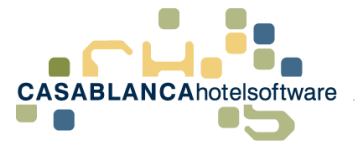

### <span id="page-9-0"></span>5 Preise nach Personenmodell eingeben

Um Preise für jede einzelne Person eingeben zu können, muss das Personen-Modell verwendet werden. Mit diesem Modell können Preise eingegeben werden, die keine regelmäßige Preiserhöhung haben. Zum Beispiel ist das oft bei Appartements der Fall.

Dazu öffnen wir die Preisliste der Rate und fügen den Zimmertyp mit dem Personenmodell hinzu.

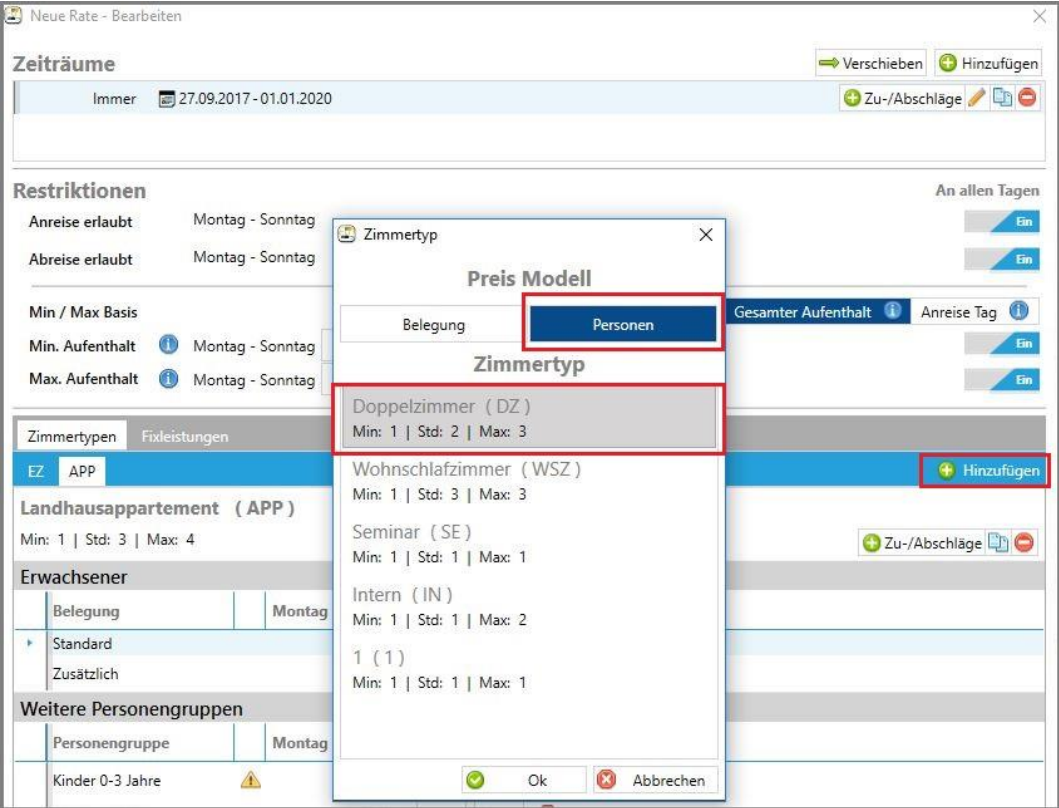

Anschließend werden die Personen bis zur Maximalbelegung angezeigt.

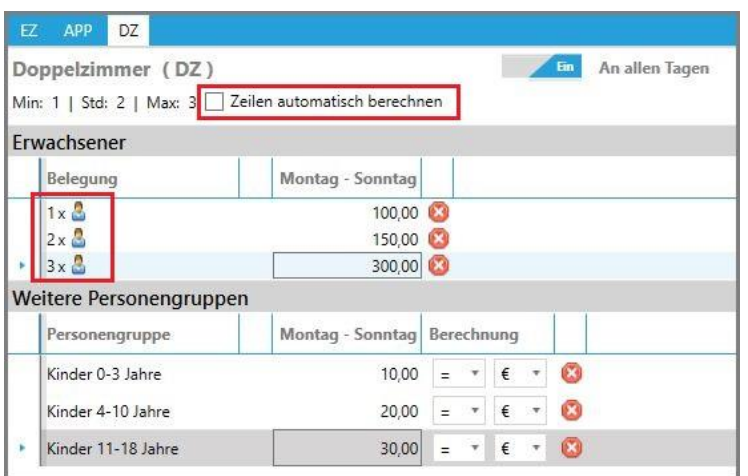

#### **Beispiel:**

- 1 Erwachsener kostet 100€
- 2 Erwachsene kosten 150€

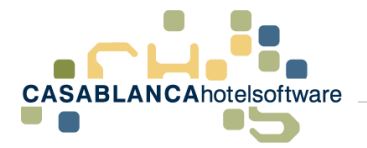

- 3 Erwachsene kosten 300€
- 4 Erwachsene kosten 500€

**Wichtig!** Kinderpreise werden erst über der Standardbelegung verwendet.

#### **Beispiel:**

- 1 Erwachsener und 1 Kind kosten 150€, da die Standard-Belegung 2 ist
- 2 Erwachsener und 1 Kind kosten 150€ + Kinderpreis
- 3 Kinder kosten 150€ für die Standardbelegung + Kinderpreis des letzten Kindes

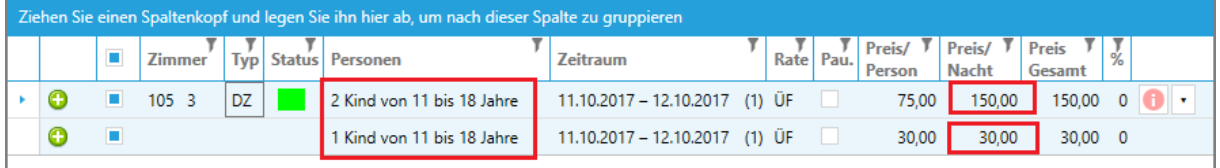

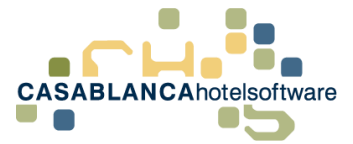

### <span id="page-11-0"></span>6 Anreise/Abreise einschränken

Um bei einer Rate die An-/Abreise einzuschränken, muss zuerst die Preisliste der Rate geöffnet werden: Reiter "Preis/Artikelverwaltung" → "Raten" → links Rate auswählen und rechts auf "Preisliste" klicken.

Dann wird die Saison ausgewählt, für die die Restriktion eingegeben werden soll.

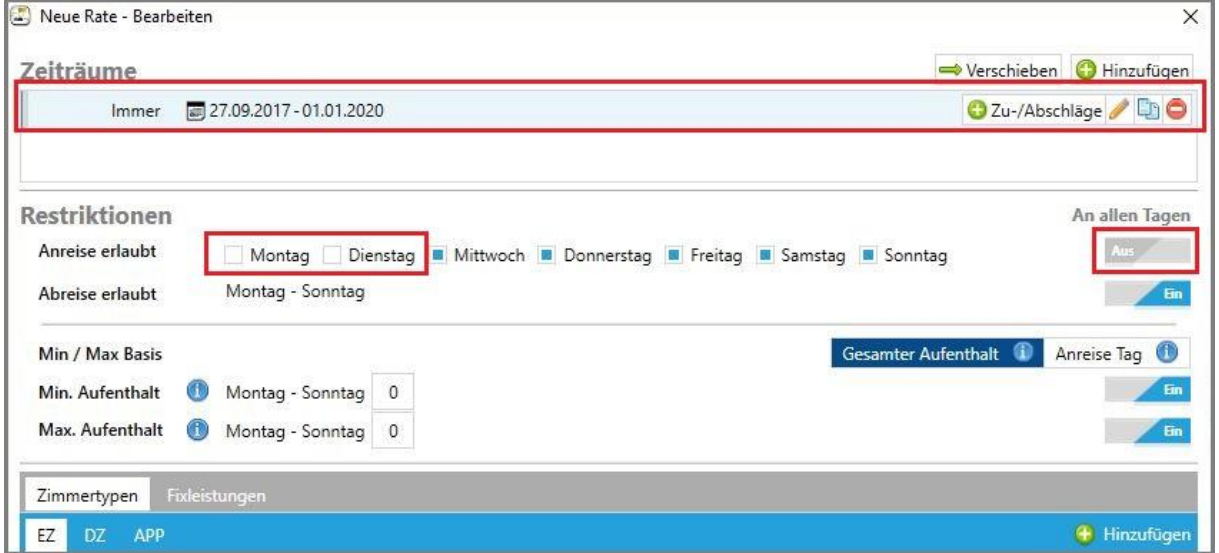

Hier muss der Schalter "An allen Tagen" deaktiviert werden und anschließend kann der Haken bei den jeweiligen Tagen entfernt werden.

**Wichtig!** Die eingegebenen Restriktionen zählen für alle Zimmertypen dieser Saison!

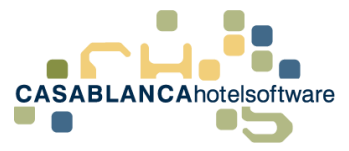

# <span id="page-12-0"></span>7 Min./Max. Aufenthalt einer Rate eingeben

Bei jeder Rate kann die Aufenthaltsdauer eingeschränkt werden. Dazu öffnen wir die Preisliste einer Rate im Reiter "Preis/Artikelverwaltung"  $\rightarrow$  "Raten"  $\rightarrow$  links Rate auswählen  $\rightarrow$  rechts auf "Preisliste" klicken

Die Min. und Max. Aufenthalts-Restriktionen können entweder für die ganze Woche oder für jeden Wochentag einzeln eingegeben werden.

Die eingegebenen Restriktionen zählen für alle Zimmertypen dieser Saison.

Um die Restriktion pro Tag einzugeben, muss rechts "An allen Tagen" deaktiviert werden.

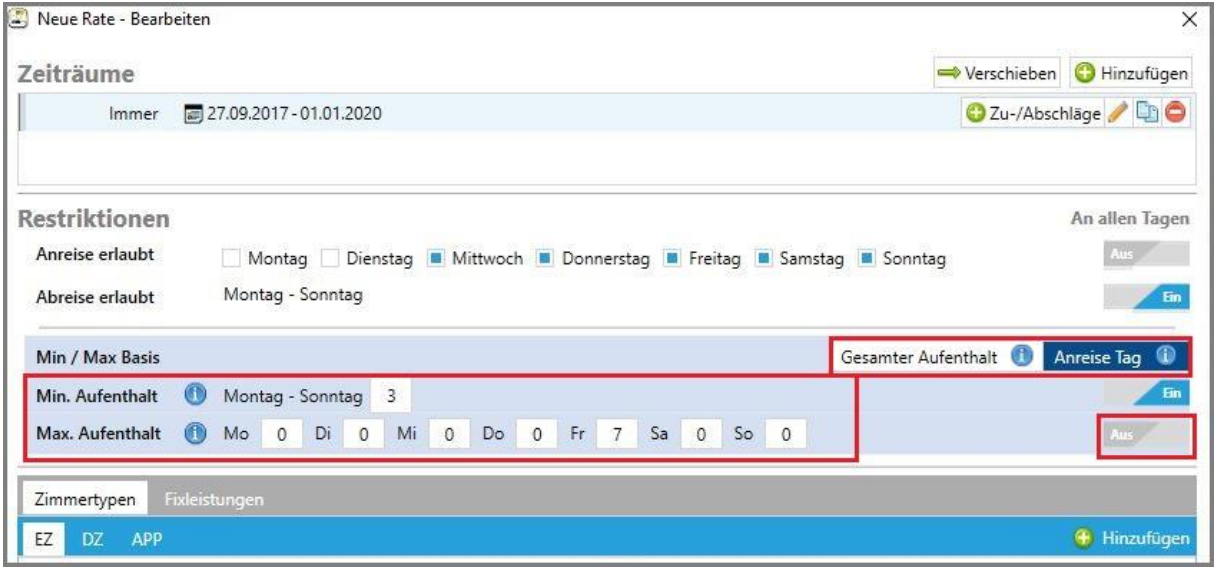

**Wichtig!** Falls entweder der Min. oder der Max. Aufenthalt nicht eingeschränkt werden soll, muss 0 (!) eingegeben werden.

Es gibt zwei verschiedene Arten wie festgestellt wird, wann diese Restriktionen zutreffen.

- "Anreise Tag (Standard)": Restriktionen zählen nur dann, wenn der Anreisetag die Restriktion besitzt
- "Gesamter Aufenthalt": Restriktion tritt dann ein, sobald ein Tag der Reservierung einen Tag mit einer Restriktion berührt

#### **Beispiel:**

- Freitag ist mit Max. Aufenthalt 7 Tage definiert. Der Rest der Woche hat keine Restriktion.
- Gast reist am Mittwoch an und bleibt bis Sonntag
- Bei "Anreise Tag"  $\rightarrow$  keine Restriktion
- Bei "Gesamter Aufenthalt"  $\rightarrow$  Gast kann maximal 7 Tage bleiben

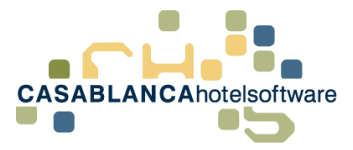

## <span id="page-13-0"></span>8 Kinderpreise eingeben und wie sie berechnet werden

In der neuen Preiseingabe in Casablanca können Kinderpreise schnell eingegeben werden. Die Berechnung der Preise hängt von den getroffenen Einstellungen und dem Preismodell (Belegungsmodell oder Personenmodell) ab.

**Generell können Kinderpreise nur eingegeben werden, wenn die Standardbelegung eines Zimmertyps kleiner als die Maximalbelegung ist!**

Nun zeigen wir die Kinderpreis-Eingabe an den zwei verschiedenen Preismodellen.

#### **Belegungsmodell:**

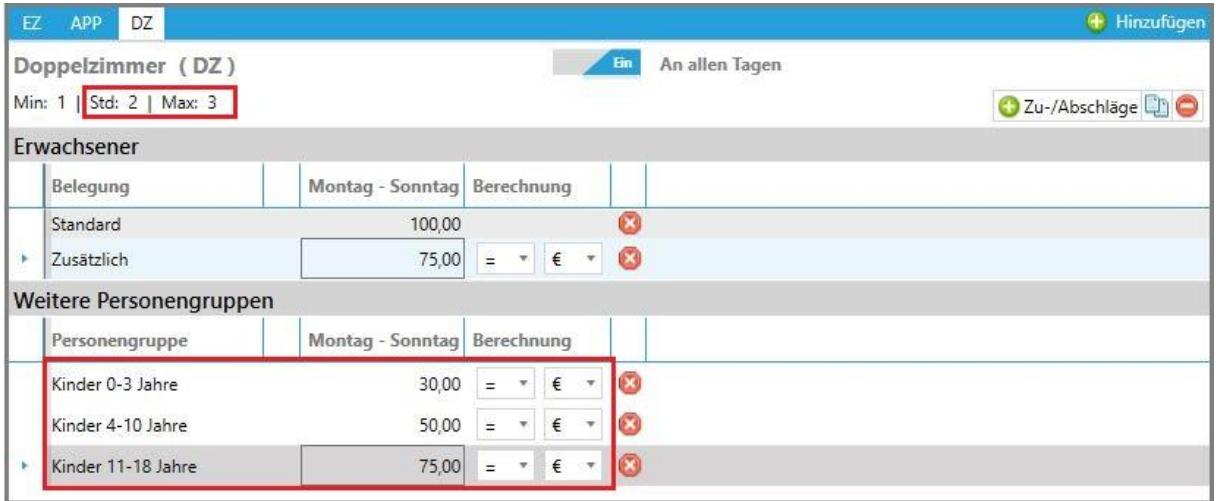

Falls hinterlegt, können auch direkt die hinterlegten Personengruppenrabatte mit dem Button "Standard-Rabatt" eingefügt werden.

Die Kinderpreise können entweder mit einem fixen Betrag, oder mit einer prozentuellen Berechnung eingegeben werden. Dazu muss bei Berechnung die entsprechende Auswahl eingestellt werden:

- Fixer Betrag  $\rightarrow$  = und  $\epsilon$
- Prozentuelle Berechnung  $\rightarrow$  -/= und % oder und  $\epsilon$

Bei fixen Beträgen (siehe Bild oben) wird einfach der angegebene Preis verwendet.

![](_page_14_Picture_0.jpeg)

Bei prozentueller Berechnung wird zuerst der Preis für **eine Person** berechnet und von diesem Preis der Kinderpreis berechnet.

![](_page_14_Picture_116.jpeg)

#### **Beispiel:**

- Doppelzimmer, Standardbelegung 2 mit einem Preis von 100€
- Kinderpreis = -50%
- Preis einer Person = 50€ (Standardbelegungspreis / Standardbelegung  $\rightarrow$  100€ / 2)
- Preis des Kindes = 25€ (Preis einer Person -50%  $\rightarrow$  50€ 25€)

**Wichtig!** Kinderpreise wirken erst über der Standardbelegung! Beim vorherigen Beispiel werden die Kinderpreise erst verwendet, wenn bereits 2 andere Personen im Zimmer sind.

#### **Personenmodell:**

Kinderpreise beim Personenmodell verhalten sich gleich wie beim Belegungsmodell. Bei prozentueller Berechnung wird für die Preisberechnung der Preis im Feld "Standard-Belegung" verwendet.

Zum Beispiel bei einem Doppelzimmer mit Standard-Belegung 2 wird der Preis im Feld "2 Personen" von 200€ verwendet, durch die Standardbelegung dividiert (200 / 2 = 100€) und anschließend werden die hinterlegten Prozente abgezogen (100€ -50€ → Kind kostet 50€)

![](_page_14_Picture_117.jpeg)

![](_page_15_Picture_0.jpeg)

### <span id="page-15-0"></span>Standardrabatte der Kinder hinterlegen

Für Kinderpreise können Standardrabatte hinterlegt werden. Dazu öffnen wir im Reiter "Preis/Artikelverwaltung" die "Personengruppen".

![](_page_15_Figure_4.jpeg)

Dann wird die gewünschte Personengruppe ausgewählt und rechts kann der Standard-Rabatt definiert werden.

![](_page_15_Picture_87.jpeg)

**ACHTUNG! Hier können drei Felder bearbeitet werden.** 

Im Beispiel oben haben wir im ersten Feld auf "-" gestellt, im zweiten Feld "50" eingetragen und im dritten Feld "%" ausgewählt (Felder von links nach rechts).

Mit dem Button kann die Auswahl gelöscht werden.

![](_page_15_Picture_88.jpeg)

Die Standard-Rabatte werden automatisch beim hinzufügen eines Zimmertyps ausgefüllt.

![](_page_16_Picture_1.jpeg)

### <span id="page-16-0"></span>10 Wochenendpreise eingeben

Um bei einer Rate andere Preise für ein Wochenende einzugeben, muss zuerst die Preisliste der Rate geöffnet werden: Reiter "Preis / Artikelverwaltung" → Raten → links Rate auswählen und rechts auf "Preisliste" klicken

Dort wählt man die zu bearbeitende Saison und den Zimmertyp aus.

Um die Preise pro Tag gesondert einzugeben, muss der Schalter "An allen Tagen" deaktiviert werden. Anschließend kann der Preis pro Wochentag eingegeben werden.

![](_page_16_Picture_65.jpeg)

Auf der Reservierungsmaske wird dann automatisch beim Erstellen der Reservierung ein Arrangementwechsel hinzugefügt.

![](_page_16_Picture_66.jpeg)

![](_page_17_Picture_1.jpeg)

### <span id="page-17-0"></span>Pauschale anlegen

#### **Wichtig! Bevor eine Rate angelegt wird, müssen alle benötigten Saisonen angelegt werden (siehe 2)!**

Um eine Pauschale anzulegen, klicken wir im Reiter "Preis / Artikelverwaltung" auf "Raten".

![](_page_17_Picture_160.jpeg)

Im Anschluss: Klick auf Symbol → Es erscheint die Frage: Was möchten Sie einfügen? → Klick auf **Pauschale**. Anschließend werden rechts die gewünschten Einstellungen durchgeführt:

- **Bezeichnung und Kurzbezeichnung**: Kurzbez. = was auf der Reservierungsmaske zu sehen ist
- **Sortiernummer**: Reihenfolge, wie es auf der Reservierungsmaske angezeigt wird
- **Ratem-Gruppe**: z.B. Übernachtung Frühstück (für Listen wie z.B.: Küchenliste relevant)
- **Basis Rate**: Wie die Steuer berechnet wird (Übernachtung Frühstück, Halbpension usw.)
- **Aktiv**: Nur Casablanca (offline), online, oder bei beiden Systemen
- **Anzahlung**: Zuweisen einer angelegten Anzahlungsrichtlinie
- **Stornobedingung**: Zuweisen einer angelegten Stornobedingung
- **Gebäude**: In welchen Gebäuden die Rate vergeben werden kann
- **Kurtaxe** auswählen (inklusive/exklusive)
- Falls erwünscht **Beschreibung** eingeben für den Schriftverkehr

![](_page_17_Picture_161.jpeg)

Anschließend klicken wir auf **"€ Preisliste"**, um die Preise einzugeben.

Zuerst muss eine Saison mit dem Button "Hinzufügen" zugewiesen werden. Dann können Restriktionen gesetzt werden.

![](_page_18_Picture_0.jpeg)

- **Anreise erlaubt:** An welchen Tagen Gäste mit dieser Pauschale anreisen dürfen
- **Anzahl der Nächte:** Dauer der Pauschale

![](_page_18_Picture_146.jpeg)

Die Anreise kann eingeschränkt werden, indem der Schalter "An allen Tagen" deaktiviert wird.

Falls die Anreise eingeschränkt wird, verändert sich auch die Preiseingabe, dazu gleich mehr, nachdem der Zimmertyp hinzugefügt wurde.

Anschließend können Zimmertypen mit dem Button "Hinzufügen" der Saison zugewiesen werden.

Als Nächstes kann mit dem "Hinzufügen"-Button (Siehe Bild rechts unten) ein Zimmertyp hinzugefügt werden.

#### **Preis Modell auswählen**:

- **Belegungsmodell** → Preis für Standard-Belegung angeben und jeden weiteren Gast ab Standardbelegung
- **Preismodell** → Preis für jede einzelne Person angeben

![](_page_18_Picture_147.jpeg)

Oben das Preismodell wählen, anschließend den Zimmertyp und mit "Ok" bestätigen.

Die Preise bei der Pauschale verhalten sich etwas anders als die Raten. Der angegebene Preis ist der Preis für den gesamten Aufenthalt, nicht für einen Tag.

Beispiel: 7-Tage-Pauschale → Anzahl der Nächte = 7 → Es wird bei Standard 70€ eingegeben → 7 Tage kosten insgesamt 70€.

![](_page_19_Picture_0.jpeg)

Wenn die Anreise eingeschränkt wird, muss der Preis für alle Tage eingegeben werden, an denen angereist werden kann.

**Wichtig!** Das sind keine Tagespreise! Die eingegebenen Preise sind die Pauschalpreise, die der Gast an diesem Anreisetag zahlen muss!

![](_page_19_Picture_153.jpeg)

**Beispiele:** 

- Gast reist am Freitag an und bleibt 7 Tage  $\rightarrow$  Der Gast kann die Pauschale erhalten. Die Woche kostet insgesamt 100€.
- Gast reist am Montag an und bleibt 7 Tage → Der Gast kann die Pauschale erhalten. Die Woche kostet insgesamt 70€.
- Gast reist am Donnerstag an und bleibt 7 Tage  $\rightarrow$  Der Gast kann die Pauschale nicht erhalten, da am Donnerstag nicht angereist werden darf!

Nachdem alles eingegeben wurde, kann die Eingabe mit "Ok" bestätigt werden.

Auf dem "Raten/Preise"-Fenster kann rechts unten bei **Sonstiges**festgelegt werden, ob eine Pauschale mehrfach gebucht werden kann. Beispiel: 2-Tagespauschale  $\rightarrow$  4 Tage Aufenthalt  $\rightarrow$  doppelter Preis der Pauschale.

Ebenso kann angegeben werden, mit welcher Rate eine Pauschale verlängert werden kann.

**Beispiel:** 2 Tagespauschale, Gast bleibt 3 Tage → 2 Tage Pauschalpreis + 1 Tag Übernachtung Frühstück

![](_page_19_Picture_154.jpeg)

![](_page_20_Picture_0.jpeg)

# <span id="page-20-0"></span>12 Pauschalen: Anreisetage, Dauer und Preise nach Anreisetag festlegen

Es kann eingeschränkt werden, an welchen Tagen ein Gast anreisen kann, um Pauschalen buchen zu können. Dazu öffnen wir die Raten/Preise im Reiter "Preis/Artikelverwaltung" → Raten. Dann wird die gewünschte Pauschale ausgewählt und rechts auf "Preisliste" geklickt.

Hier kann die Anreise pro Saison eingeschränkt werden. Um die Anreise einschränken zu können, muss rechts der Schalter bei "An allen Tagen" deaktiviert werden. Anschließend können Tage, an denen nicht angereist werden soll, gesperrt werden.

![](_page_20_Picture_99.jpeg)

Es können auch die benötigte Anzahl der Nächte und Preise pro Anreisetag eingeschränkt werden.

#### **Beispiel:**

- 2 Erwachsene reisen am Montag an
	- o Müssen 3 Tage bleiben und insgesamt 300€ für die Unterkunft zahlen
- 2 Erwachsene reisen am Dienstag an
	- o Müssen 4 Tage bleiben und insgesamt 400€ für die Unterkunft zahlen
- 3 Erwachsene reisen am Mittwoch an
	- o Müssen 5 Tage bleiben und insgesamt 700€ (500€ + 200€) für die Unterkunft zahlen

![](_page_21_Picture_1.jpeg)

### <span id="page-21-0"></span>13 Fixleistung einer Rate hinzufügen

Jeder Rate können Fixleistungen hinzugefügt werden. Dazu öffnen wir die Raten/Preise im Reiter "Preis/Artikelverwaltung"  $\rightarrow$  "Raten". Dann wird die gewünschte Rate ausgewählt und die "Preisliste" geöffnet.

![](_page_21_Picture_70.jpeg)

In der Preisliste wird der Reiter "Fixleistungen" ausgewählt und im Anschluss kann der Rate mit dem Button "Hinzufügen" eine Fixleistung zugewiesen werden.

![](_page_21_Picture_71.jpeg)

Die Artikelliste öffnet sich automatisch. Dort kann die gewünschte Fixleistung ausgewählt werden. Mit Klick auf "Ok" wird die Auswahl übernommen.

![](_page_21_Picture_72.jpeg)

Nun können die Preise für die hinzugefügte Fixleistung definiert werden. Es stehen noch einige Optionen zur Auswahl:

![](_page_22_Picture_0.jpeg)

- Menge: Anzahl der Artikel
- Einmalig: Wenn dieses Feld nicht angehakt ist, wird der Artikel pro Tag aufgebucht und verrechnet
- Inklusive: Der Artikel wir als "inklusive" aufgebucht
- Zeilen automatisch berechnen: Wenn der Preis für eine beliebige Personenanzahl definiert wird, werden die Preise der anderen Belegungen automatisch berechnet

![](_page_22_Picture_54.jpeg)

![](_page_23_Picture_1.jpeg)

### <span id="page-23-0"></span>14 Ableiten einer Rate

Jede Rate kann abgeleitet werden. Dazu öffnen wir die Raten/Preise im Reiter "Preis/Artikelverwaltung"  $\rightarrow$  "Raten"

Bei der Rate, die abgeleitet werden soll, klicken wir auf den grünen "Ableiten"-Button W. Direkt im Anschluss erscheint ein Fenster wo die Preisbasis der Abgeleiteten Rate ausgewählt werden kann. (siehe Punkt 19). Danach erscheint die abgeleitete Rate unter der Originalrate. Der grüne Pfeil vor der Beschreibung weist darauf hin, dass diese Rate abgeleitet wurde.

![](_page_23_Picture_92.jpeg)

Im Anschluss daran können rechts die Einstellungen für die Rate getroffen werden (Beschreibung, Verpflegung, Basisrate, etc.). In diesem Beispiel nennen wir die neue Rate "Halbpension".

Um die Preise einzugeben, muss die "Preisliste" geöffnet werden.

![](_page_23_Picture_93.jpeg)

Hier kann nun definiert werden, wie die abgeleitete Rate berechnet wird (In diesem Beispiel: Originalrate + 20€ als Standard, Originalrate + 15€ Zusätzlich, etc.)

![](_page_23_Picture_94.jpeg)

**Wichtig!** Für die Berechnung der Kinderpreise wird IMMER der Endpreis der Standardbelegung herangezogen. Das bedeutet, es wird zuerst der Preis der Standardbelegung berechnet, dann durch die Standardbelegung dividiert und von diesem Wert ausgehend der Kinderpreis berechnet.

![](_page_24_Picture_0.jpeg)

Beispiel:

S e i t e | **25**

- Originalrate DZ
	- o Standardpreis: 100€
	- o Standardbelegung: 2
- Abgeleitete Rate
	- o Standardpreis: + 20€
	- o Kinderpreis: 50%
- Ergebnis
	- o 100€ + 20€ = 120€ (Standardpreis)
	- o 120€ dividiert durch Standardbelegung (2) = 60€
	- o 60€ \* 0,5 (50%) = 30€

#### Nachdem alle Preise nach Wunsch eingetragen wurden, wird mit "Ok" gespeichert.

![](_page_24_Picture_90.jpeg)

![](_page_25_Picture_0.jpeg)

![](_page_25_Picture_1.jpeg)

### <span id="page-25-0"></span>Rate teurer nur für Online Buchungen

Um eine Rate für Online Buchungen teurer zu machen, muss die Rate zuerst abgeleitet werden. Dazu öffnen wir die Raten im Reiter "Preis/Artikelverwaltung"  $\rightarrow$  Raten und klicken dann auf  $\blacktriangledown$  bei der gewünschten Rate (Symbol  $\blacktriangledown$  = Rate ableiten).

![](_page_25_Picture_154.jpeg)

Nach dem auswählen der Preisbasis (siehe Punkt 19) erscheint die abgeleitete Rate unter dem Original mit einem Pfeil.

Als Nächstes kann die Verfügbarkeit der Raten eingestellt werden. Bei der Original-Rate stellen wir "Aktiv" auf "Casablanca" um, und bei der abgeleiteten Rate von "Aktiv" auf "Online".

![](_page_25_Picture_155.jpeg)

Nach der Umstellung ist neben den Raten nur noch das Casablanca-Symbol (Casablanca-Symbol)

Symbol vorhanden.

Wichtig! Das Feld "Aktiv" gilt nur für Casablanca, den Anfragemanager und die Homepagebuchung. Für Seekda, Booking, oder Deskline muss die Verbindung der Raten zu den Kanälen angepasst werden.

Anschließend können bei der abgeleiteten Rate noch die Einstellungen angepasst werden: Bezeichnung, Kurzbezeichnung usw. Nachdem alles nach Wunsch adaptiert wurde, öffnen wir die Preisliste, um den Preis der Rate zu erhöhen.

Saisonen und Zimmertypen wurden vom Original übernommen. Der Unterschied zur Originalrate ist die Preisberechnung. Mit dieser Preisbasis kann beim Standardbelegungspreis ein Aufschlag angegeben werden. Die Preisberechnung von "Zusätzlich" und "Kind" ist gleich wie bei der Originalrate (es wird der Preis für eine Person berechnet und diesem Preis der Aufschlag hinzugefügt → siehe Beispiel).

![](_page_26_Picture_0.jpeg)

#### **Beispiel:**

#### **Original:**

• Standard =  $90 \text{E}$ 

#### **Abgeleitet:**

- Standard = Original +  $10 \in \rightarrow 100 \in$
- Zusätzlich = Ein-Personen-Preis +  $10\% \rightarrow 55\epsilon$  (100 $\epsilon$  / 2 = 50 $\epsilon$  Ein-Personen-Preis + 10%)

![](_page_26_Picture_159.jpeg)

Wenn bei Standardbelegung + 0 € eingegeben wird, wird der Originalpreis verwendet.

Es ist auch möglich das + eines Feldes über die Dropdown-Liste auf = umzustellen. Zum Beispiel Standard =  $60 \text{E}$ 

Damit können die Preise unabhängig von der der Original-Rate eingegeben werden.

Wird bei der Berechnung gewählt, gilt die Rate nur bei Zeitraum der Originalrate

Wird bei der Berechnung  $\begin{bmatrix} \frac{1}{2} & \frac{1}{2} \\ \frac{1}{2} & \frac{1}{2} \\ \frac{1}{2} & \frac{1}{2} \end{bmatrix}$  gewählt, wird der Zeitraum von Original ignoriert.

Standardeingabe → Original die verschiedenen Zeiträume, bei abgeleitet "Immer" und  $\begin{array}{cc} + & * \\ + & \end{array} \rightarrow$ gilt nur bei Zeiträumen von Originalrate

ACHTUNG! Das Vorzeichen muss beachtet werden. Falls "=10€" anstatt von "+10€" eingegeben wird, kostet der Erwachsene nur 10€!

Der grundlegende Vorteil am Ableiten von Raten: Ändert sich der Preis, muss nur der Preis der Originalrate angepasst werden und der Preis der abgeleiteten Rate passt sich automatisch an.

![](_page_27_Picture_1.jpeg)

# <span id="page-27-0"></span>16 Einen anderen Preis für verschiedene Gastarten anlegen

Um die Preise einer Rate für verschiedene Gastarten anzupassen, muss die Originalrate abgeleitet werden. Dann können individuelle Preise eingegeben werden.

Wir öffnen im Reiter "Preis/Artikelverwaltung" die "Raten".

Hier klicken wir auf den Ableiten-Button der Rate, für die verschiedene Preise pro Gastart eingegeben werden sollen.

![](_page_27_Picture_92.jpeg)

Nach dem wählen der Preisbasis (siehe Punkt 19) wird eine weitere Rate unter dem Original hinzugefügt. Hier passen wir rechts die Einstellungen an.

- Bezeichnung: Definiert, für welche Gastart die Rate gilt
- Kurzbezeichnung: Definiert auf der Reservierungsmaske, für welche Gastart die Rate gilt o Wichtig! Bei "Weitere Einstellungen" die Gastart auswählen!!!

Bei der Original-Rate müssen beim Gastart-Filter alle anderen Gastarten ausgewählt werden.

![](_page_27_Picture_93.jpeg)

Anschließend kann in der Preisliste die Preiserhöhung eingegeben werden.

![](_page_28_Picture_0.jpeg)

![](_page_28_Picture_132.jpeg)

In diesem Beispiel kostet die Rate +10%.

Dieser Aufschlag muss bei allen vorhandenen Saisonen/Zimmertypen eingegeben werden.

**Wichtig!** Für die Berechnung der Kinderpreise wird IMMER der Endpreis der Standardbelegung herangezogen. Das bedeutet, es wird zuerst der Preis der Standardbelegung berechnet, dann durch die Standardbelegung dividiert und von diesem Wert ausgehend der Kinderpreis berechnet.

Beispiel:

- Originalrate DZ
	- o Standardpreis: 100€
	- o Standardbelegung: 2
- Abgeleitete Rate
	- o Standardpreis: + 20€
	- o Kinderpreis: 50%
- Ergebnis
	- o 100€ + 20€ = 120€ (Standardpreis)
	- o 120€ dividiert durch Standardbelegung (2) = 60€
	- o 60€ \* 0,5 (50%) = 30€

Falls sehr viele Saisonen in der Original-Rate vorhanden sind, der Aufschlag aber immer gleichbleibt, kann eine Saison mit "Immer" angelegt werden, die zum Beispiel bis 31.12.2030 gilt.

Solange bei der abgeleiteten Rate nicht "=  $\epsilon$ " bei der Berechnung angegeben ist, ist die Rate nur gültig, wo in der Original-Rate ein Zeitraum hinterlegt ist.

Im Fall, dass es mehrere Gastarten mit verschiedenen Preisen gibt, muss nur wieder die Original-Rate abgeleitet werden und der Ablauf wiederholt werden.

![](_page_29_Picture_0.jpeg)

### <span id="page-29-0"></span>17 Ableiten: Preis "Übernachtung Frühstück" aus "Übernachtung" berechnen

Falls es einen fixen Aufschlag für Übernachtung Frühstück gibt, kann der Preis mit einer Ableitung automatisch berechnet werden, ohne für jede Personengruppe den Preis einzeln zu berechnen. Dazu öffnen wir die Raten im Reiter "Preis/Artikelverwaltung"  $\rightarrow$  Raten und klicken dann auf  $\blacktriangledown$  bei der gewünschten Rate (Symbol  $\blacktriangledown$  = Rate ableiten).

![](_page_29_Picture_128.jpeg)

Nachdem auf den Button "Ableiten" geklickt wurde, kommt eine Auswahl, welche Preisbasis verwendet werden soll. Was genau die Preisbasis für einen Einfluss hat, wird genauer in dem Beispiel 19 erklärt. Hier verwenden wir die Standardeinstellung "Abgeleitete Rate".

![](_page_29_Picture_5.jpeg)

Anschließend können rechts die Rateneinstellungen angepasst werden.

![](_page_29_Picture_129.jpeg)

WICHTIG! Anpassen der Raten-Gruppe und der Basis-Rate von "Übernachtung" auf "Übernachtung Frühstück"

Nachdem alle Einstellungen durchgeführt wurden, können die Preise angepasst werden. Dazu klicken wir auf "Preisliste".

![](_page_30_Picture_0.jpeg)

![](_page_30_Picture_62.jpeg)

Saisonen und Zimmertypen wurden vom Original übernommen. Der Unterschied zur Originalrate ist die Preisberechnung. Bei einer abgeleiteten Rate kann ein Aufschlag zum Preis des Originals eingegeben werden.

Beim Erstellen der Rate sind zuerst die gleichen Restriktionen und Preise hinterlegt wie bei der Originalrate. Bei der Preisbasis "Aktuelle Rate" werden eingegebene Preise bei "Zusätzlich" und den Kindern übernommen und bei der Standardbelegung +0€ hinterlegt

![](_page_30_Picture_63.jpeg)

Mit dieser Preisbasis kann beim Standardbelegungspreis ein Aufschlag angegeben werden. Die Preisberechnung von "Zusätzlich" und "Kind" ist gleich wie bei der Originalrate (es wird der Preis für eine Person berechnet und diesem Preis der Aufschlag hinzugefügt → siehe Beispiel).

![](_page_31_Picture_0.jpeg)

#### **Beispiel:**

#### **Übernachtung:**

• Standardbelegungspreis = 90€

#### **Übernachtung Frühstück:**

Das Frühstück kostet den Gast einen Aufschlag von +10€ pro Person

- Bei Standardbelegung wird also +10€ hinterlegt
- Vorsicht! Bei der Preisbasis "Aktuelle Rate" muss der zusätzliche Preis numerisch angegeben werden, da er ansonsten wie folgt berechnet wird:
	- o Zusätzlich = Ein-Personen-Preis + 10% → 55€ (100€ / 2 = 50€ Ein-Personen-Preis + 10%)

![](_page_31_Picture_162.jpeg)

Wenn bei Standardbelegung + 0 € eingegeben wird, wird der Originalpreis verwendet.

Es ist auch möglich das "+" eines Feldes über die Dropdown-Liste auf "=" umzustellen. Zum Beispiel Standard = 60€

Damit können die Preise unabhängig von der Original-Rate eingegeben werden.

Wird bei der Berechnung  $\begin{array}{c} + \sqrt{|\epsilon|} \sqrt{|\epsilon|} \\ = 0 \end{array}$ gewählt, gilt die Rate nur bei Zeitraum der Originalrate

Wird bei der Berechnung  $\begin{vmatrix} \frac{1}{2} & \frac{1}{2} \\ \frac{1}{2} & \frac{1}{2} \\ \frac{1}{2} & \frac{1}{2} \end{vmatrix}$  gewählt, wird der Zeitraum von Original ignoriert.

Standardeingabe → Original die verschiedenen Zeiträume, bei abgeleitet "Immer" und  $\begin{array}{cc} + & * & \rightarrow \end{array}$ gilt nur bei Zeiträumen von Originalrate

**ACHTUNG!** Das Vorzeichen muss beachtet werden. Falls "=10€" anstatt von "+10€" eingegeben wird, kostet der Erwachsene nur 10€!

Der grundlegende Vorteil am Ableiten von Raten: Ändert sich der Preis, muss nur der Preis der Originalrate angepasst werden und der Preis der abgeleiteten Rate passt sich automatisch an.

![](_page_32_Picture_1.jpeg)

### <span id="page-32-0"></span>18 Abgeleitete Rate erneut ableiten

Es ist auch möglich, eine bereits abgeleitete Rate erneut abzuleiten. Das kann zum Beispiel verwendet werden, wenn wie in Beispiel 17 schon eine Rate abgeleitet wurde (Übernachtung → Übernachtung Frühstück) und es noch einen weiteren Aufschlag für die Halbpension gibt.

#### **Beispiel:**

- Übernachtung =  $50 \in$
- Übernachtung Frühstück = Aufschlag von +10 $\varepsilon \rightarrow 60 \varepsilon$  für 2 Personen
- Halbpension = Aufschlag von +10€ auf Übernachtung Frühstück  $\rightarrow$  70€ für 2 Personen

Dazu öffnen wir die Raten im Reiter "Preis/Artikelverwaltung" → Raten und klicken dann auf V bei

der gewünschten abgeleiteten Rate (Symbol  $\mathbf{w}$  = Rate ableiten).

![](_page_32_Picture_141.jpeg)

Nachdem auf den Button "Ableiten" geklickt wurde, kommt eine Auswahl, welche Preisbasis verwendet werden soll. Was genau die Preisbasis für einen Einfluss hat, wird genauer in dem Beispiel 19 erklärt. Hier verwenden wir die Standardeinstellung "Abgeleitete Rate".

![](_page_32_Picture_142.jpeg)

Anschließend können rechts die Rateneinstellungen angepasst werden.

![](_page_32_Picture_143.jpeg)

**WICHTIG!** Anpassen der Raten-Gruppe und der Basis-Rate auf Halbpension!

Nachdem alle Einstellungen durchgeführt wurden, können die Preise angepasst werden. Dazu klicken wir auf "Preisliste".

![](_page_33_Picture_0.jpeg)

![](_page_33_Picture_88.jpeg)

Saisonen und Zimmertypen wurden von der übergeordneten Rate übernommen. Der Unterschied zu einer Originalrate ist die Preisberechnung. Bei einer abgeleiteten Rate kann ein Aufschlag zum Preis der übergeordneten eingegeben werden.

Beim Erstellen der Rate sind zuerst die gleichen Restriktionen und Preise hinterlegt, wie bei der übergeordneten Rate. Bei der Preisbasis "Aktuelle Rate" werden eingegebene Preise bei "Zusätzlich" und den Kindern übernommen und bei der Standardbelegung +0€ hinterlegt

![](_page_33_Picture_89.jpeg)

Mit dieser Preisbasis kann beim Standardbelegungspreis ein Aufschlag angegeben werden. Die Preisberechnung von "Zusätzlich" und "Kind" ist gleich wie bei der übergeordneten Rate (es wird der Preis für eine Person berechnet und diesem Preis der Aufschlag hinzugefügt → siehe Beispiel in Punkt 17).

Für den Standardbelegungspreis wird zuerst der Preis der übergeordneten Rate berechnet (Übernachtung Frühstück) und auf diesen Preis wird der Aufschlag hinzugefügt.

Ansonsten funktioniert die Preisberechnung gleich wie bei einer normalen, abgeleiteten Rate.

![](_page_34_Picture_1.jpeg)

### <span id="page-34-0"></span>19 Preisbasis bei abgeleiteten Raten

Bei abgeleiteten Raten gibt es zwei Einstellungsmöglichkeiten, wie die Preise der zusätzlichen Erwachsenen und der Kinder berechnet werden: Die Preisbasis "Aktuelle Rate" und "Übergeordnete Rate".

### <span id="page-34-1"></span>19.1Aktuelle Rate

Bei der Preisbasis "Aktuelle Rate" wird die Preisberechnung der zusätzlichen Erwachsenen und der Kinder gleich berechnet wie bei einer normalen Rate.

Das bedeutet, wenn +  $\epsilon$  oder % hinterlegt ist, wird immer zuerst der Preis der Standardbelegung berechnet, dann wird der Einzelpersonenpreis berechnet (Standardbelegungspreis dividiert durch Standardbelegung) und von diesem Preis werden dann die Auf-/Abschlage abgezogen.

#### **Beispiel 1 Zusätzliche Erwachsene:**

- Standardbelegungspreis
	- o **100€** Originalrate
	- o **+ 20€** Aufschlag der abgeleiteten Rate
	- o **= 120€** Standardbelegungspreis der abgeleiteten Rate
- Bei Zusätzliche Erwachsene ist **+5€** hinterlegt (siehe Grafik)
	- o **120€** (Standardbelegungspreis) / **2** (Standardbelegung) = **60€** für eine Person
	- o 60€ +5€ = **65€** für jede weitere Person

#### **Beispiel 2 Kind 10:**

- Standardbelegungspreis der abgeleiteten Rate = **120€** (siehe Beispiel 1)
- Bei Kind 10 ist **-50%** hinterlegt (siehe Grafik)
	- o **120€** (Standardbelegungspreis) / **2** (Standardbelegung) = **60€** für eine Person
	- o 60€ -50% = **30€** für ein Kind das 10 Jahre alt ist

#### **Aktuelle Rate**

![](_page_34_Figure_21.jpeg)

![](_page_35_Picture_0.jpeg)

### <span id="page-35-0"></span>19.2 Übergeordnete Rate

Bei der Preisbasis "Übergeordnete Rate" wird immer der Preis der übergeordneten Rate verwendet und zu diesem Preis wird der Ab-/Aufschlag hinzugefügt.

Das bedeutet, wenn + € oder % hinterlegt ist, wird zuerst der Preis der jeweiligen Personengruppe, der bei der übergeordneten Rate hinterlegt ist, berechnet und zu diesem Preis wird der Ab- /Aufschlag hinzugefügt.

#### **Beispiel 1 Zusätzliche Erwachsene:**

**Beispiel: DOPPELZIMMER** 

- Preis der Zusätzlichen der Originalrate **=30€**
- **+5€** ist bei der abgeleiteten Rate hinterlegt
- 30€ + 5€ = **35€** ist der Preis für einen Zusätzlichen Erwachsenen

#### **Beispiel 2 Kind 10:**

- Preis des Kind 10 der Originalrate =**50€**
- **-50%** ist bei der abgeleiteten Rate hinterlegt
- 50€ -25€ (50%) = **25€** ist der Preis für ein 10 Jahre altes Kind

#### Übergeordnete Rate

Standardbelegung = 2 Personen abgeleitete Rate **Ergebnis Basisrate**  $=100 \in$ Standard Standard +20€ 120€ Zusätzlich Zusätzlich  $=306$  $+ 56$ 35€  $=106$ 80% Kind 5 Kind 5 2€ Kind 10  $=506$ 50% Kind 10 25€ Kind 15  $=80$ €  $-20%$ Kind 15 64€

![](_page_36_Picture_1.jpeg)

# <span id="page-36-0"></span>20 Unbegrenzter Zeitraum bei abgeleiteten Raten hinterlegen

Falls bei einer abgeleiteten Rate immer der gleiche Aufschlag hinterlegt werden soll, kann ein unbegrenzter Zeitraum hinterlegt werden.

Das hat den Vorteil, dass wenn bei der Originalrate ein neuer Zeitraum hinzugefügt wird, nicht jedes Mal doppelt bei der abgeleiteten Rate hinterlegt werden muss.

Preise, die in einem unbegrenzten Zeitraum hinterlegt werden, sind nur dann gültig, wenn in der Originalrate ein Zeitraum hinterlegt ist.

**Beispiel.**

- Originalrate
	- $O$  01.01.2019 31.01.2019
	- o Standardbelegungspreis = 50€
- Abgeleitete Rate
	- o Unbegrenzter Zeitraum
	- o Standardbelegungspreis + 10€

Die abgeleitete Rate ist nur im Jänner 2019 buchbar mit einem Standardbelegungspreis von 60€

Um einen unbegrenzten Zeitraum anzulegen, muss nur beim Hinzufügen eines Zeitraumes bei der abgeleiteten Rate "unbegrenzter Zeitraum" aktiviert werden.

![](_page_36_Picture_138.jpeg)

Ein unbegrenzter Zeitraum hat die niedrigste Priorität aller möglichen Zeiträume. Somit ist es möglich, kurze Zeiten mit Saisonszeiten zu überschreiben. Dies funktioniert gleich wie bei einem normalen Zeitraum mit einem "benutzerdefinierten Zeitraum".

Es ist auch möglich die Restriktionen der Originalrate zu übernehmen. Wie genau dies funktioniert, wird im nächsten Beispiel genauer erklärt.

![](_page_37_Picture_0.jpeg)

## <span id="page-37-0"></span>21 Restriktionen einer Originalrate an abgeleitete Raten übertragen/erben

Bei abgeleiteten Raten kann pro Saison hinterlegt werden, dass die Restriktionen der übergeordneten Rate verwendet werden. Dies kann beim Hinzufügen/Bearbeiten der Saison aktiviert werden.

![](_page_37_Picture_51.jpeg)

Wenn dieses Feld aktiviert ist, wird bei diesem Zeitraum die Restriktion der übergeordneten Rate (in diesem Beispiel "Übernachtung") übernommen. Es werden auch die Eingabemöglichkeiten der Restriktionen ausgeblendet.

![](_page_38_Picture_0.jpeg)

![](_page_38_Picture_159.jpeg)

#### **Beispiel:**

#### **Originalrate:**

- $\bullet$  01.01.2019 31.01.2019
	- $\circ$  Minimum Aufenthalt = 3 Tage
	- $\circ$  Maximal Aufenthalt = 6 Tage
	- o Standardbelegungspreis = 50€
- $\bullet$  01.02.2019 31.12.201
	- o Minimum Aufenthalt = 2 Tage
	- o Maximal Aufenthalt = 2 Tage
	- o Standardbelegungspreis = 100€

#### **Abgeleitete Rate** (mit unbegrenzter Zeitraum + Restriktionen erben)

Standardbelegungspreis +10€

- $\bullet$  01.01.2019 31.01.2019
	- o Minimum Aufenthalt = 3 Tage
	- $\circ$  Maximal Aufenthalt = 6 Tage
	- o Standardbelegungspreis = 60€
- 01.02.2019 31.12.2019
	- o Minimum Aufenthalt = 2 Tage
	- $\circ$  Maximal Aufenthalt = 2 Tage
	- o Standardbelegungspreis = 110€

![](_page_39_Picture_0.jpeg)

![](_page_39_Picture_1.jpeg)

# <span id="page-39-0"></span>22 Andere Restriktionen/Preise für einzelne Woche in einem Zeitraum zuweisen

Die Preise / Restriktionen einer Saison können für einen kurzen Zeitraum überschrieben werden. Zum Beispiel kann der Preis einer Weihnachtswoche überschrieben werden, ohne den aktuellen Preis zu überschreiben.

Im Reiter "Preis / Artikelverwaltung" klicken wir auf "Raten" und wählen links eine Rate aus. Dann klicken wir rechts auf "Preisliste".

Hier kann die Saison mit einem benutzerdefinierten Zeitraum überschrieben werden.

![](_page_39_Picture_76.jpeg)

**Wichtig!** Es muss ein **benutzerdefinierter Zeitraum** verwendet werden. Ein benutzerdefinierter Zeitraum überschreibt Saisonen, die bereits angelegt sind. **Benutzerdefinierte Zeiträume können aber keine benutzerdefinierten Zeiträume überschreiben!!!**

![](_page_40_Picture_0.jpeg)

![](_page_40_Picture_195.jpeg)

**Wichtig!** Für Zimmertypen, die im benutzerdefinierten Zeitraum nicht zugewiesen sind, wirken die Preise und Restriktionen der überschriebenen Saison.

#### **Beispiel 1:**

- Saison:
	- o EZ = 50€
	- o DZ = 50€
	- o APP = 50€
	- o Restriktionen: Min und Max-Aufenthalt = 4 für alle Zimmertypen
- Benutzerdefinierter Zeitraum: **Nur DZ** zugewiesen mit Preis 100€ und keine Restriktionen  $\rightarrow$  Preis des überschriebenen Zeitraums:
	- o EZ = 50€ (unverändert)
	- o DZ = 100€ (unverändert)
	- o APP = 50€ (unverändert)
	- o keine Restriktionen für **DZ** Zimmertypen

#### **Beispiel 2:**

Falls nur Restriktionen angepasst werden wollen, muss nur der Zeitraum hinzugefügt werden und die Restriktionen angepasst werden. Es ist nicht nötig die Zimmertypen und Preise erneut einzugeben.

- Saison:
	- o EZ = 50€
	- o DZ = 50€
	- o APP = 50€
	- o Restriktionen: Min und Max-Aufenthalt = 4 für alle Zimmertypen
- Benutzerdefinierter Zeitraum: **KEIN** Zimmertyp zugewiesen mit Restriktionen = 0
- Preise der Zimmertypen im überschriebenen Zeitraum
	- o EZ = 50€ (unverändert)
	- o DZ = 50€ (unverändert)
	- o APP = 50€ (unverändert)
	- o Restriktionen: Min und Max-Aufenthalt = 0 für **alle** Zimmertypen

![](_page_41_Picture_0.jpeg)

### <span id="page-41-0"></span>23 Einen Zimmertyp einer Rate für einen kurzen Zeitraum sperren

Um einen Zimmertyp einer Rate für einen kurzen Zeitraum zu sperren, muss zuerst die Preisliste der Rate geöffnet werden: Reiter "Preis/Artikelverwaltung" → Raten → links Rate auswählen → rechts auf Preisliste klicken

Hier kann die Saison mit einem benutzerdefinierten Zeitraum überschrieben werden.

![](_page_41_Picture_72.jpeg)

**Wichtig!** Es muss ein **benutzerdefinierter Zeitraum** verwendet werden. Ein benutzerdefinierter Zeitraum überschreibt Saisonen, die bereits angelegt sind. Benutzerdefinierte Zeiträume können aber keine benutzerdefinierten Zeiträume überschreiben!

![](_page_41_Picture_73.jpeg)

![](_page_42_Picture_0.jpeg)

**Wichtig!** Bei dem überschriebenen Zeitraum müssen die Restriktionen für die Zimmertypen, die sich nicht verändern sollen, erneut eingegeben werden!

Anschließend muss der zu sperrende Zimmertyp mit "Hinzufügen" hinzugefügt werden.

![](_page_42_Picture_60.jpeg)

Wichtig! Es darf kein Preis mit 0 hinterlegt sein! Es muss das Warndreieck aufscheinen → nicht buchbar (falls vorhanden: Doppelklick auf das Feld  $\rightarrow$  löschen)

Nach dem Speichern ist dieser Zimmertyp in diesem Zeitraum für diese Rate nicht mehr verfügbar. Die Preise von den anderen Zimmertypen der Original-Saison werden nicht verändert.

![](_page_43_Picture_1.jpeg)

# <span id="page-43-0"></span>24 Preise eines Zeitraums einer weiteren Saison zuweisen

Wenn die Preise einer Saison für mehrere Zeiträume verfügbar sein sollen, kann einer Saison einfach ein weiterer Zeitraum zugewiesen werden.

Dazu öffnen wir die Raten/Preise im Reiter "Preis/Artikelverwaltung" → Raten. Dann wird die gewünschte Rate ausgewählt und die "Preisliste" geöffnet.

Hier wird auf den Bleistift bei der gewünschten Saison geklickt. Es öffnet sich ein neues Fenster, wo mit einem Klick auf die Kästchen neben den Zeiträumen mehrere Saisonen ausgewählt werden können.

![](_page_43_Picture_79.jpeg)

Es wird in der gleichen Zeile der zweite Zeitraum hinzugefügt. Die Preise und Restriktionen sind nun für beide Zeiträume verfügbar.

![](_page_43_Picture_80.jpeg)

Wenn bei der Saisons-Auswahl der Haken bei der ersten Saison entfernt wird, wird der Preis auf den anderen Zeitraum verschoben.

![](_page_44_Picture_1.jpeg)

### <span id="page-44-0"></span>25 Preise eines Zimmertypen kopieren

Preise können schnell und unkompliziert in der Preisliste kopiert werden und als Grundlage für andere Zimmertypen verwendet werden. Dazu öffnen wir die Raten/Preise im Reiter "Preis/Artikelverwaltung"  $\rightarrow$  "Raten". Dann wird die gewünschte Rate ausgewählt und die "Preisliste" geöffnet.

Mit Klick auf den Button "Kopieren" werden alle Preise des ausgewählten Zimmertyps kopiert.

![](_page_44_Picture_83.jpeg)

Es öffnet sich eine Auswahlmaske, in der definiert wird, in welchen Zimmertypen die Preise eingefügt werden sollen. In diesem Beispiel wählen wir den Zimmertyp "Landhausappartement".

![](_page_44_Picture_84.jpeg)

Nach Bestätigung der Auswahl mit "Ok" sind alle Preise vom Zimmertyp "Doppelzimmer – DZ" zum Zimmertyp "Landhausappartement – APP" kopiert worden.

![](_page_45_Picture_0.jpeg)

![](_page_45_Picture_1.jpeg)

### <span id="page-45-0"></span>26 Preise für weiteren Zeitraum kopieren

Auch können Preise schnell und unkompliziert in der Preisliste kopiert werden und als Grundlage für andere Zeiträume/Saisonen verwendet werden. Dazu öffnen wir die Raten/Preise im Reiter "Preis/Artikelverwaltung"  $\rightarrow$  "Raten". Dann wird die gewünschte Rate ausgewählt und die "Preisliste" geöffnet.

Mit Klick auf den Button "Kopieren" werden alle Preise des ausgewählten Zeitraums kopiert.

![](_page_45_Picture_83.jpeg)

Es öffnet sich eine Auswahlmaske, in der definiert wird, in welchen Zeitraum die Preise eingefügt werden sollen.

![](_page_45_Picture_84.jpeg)

Beispiel: Nach Bestätigung der Auswahl mit "Ok" sind alle Preise vom Zeitraum "Nebensaison" zum Zeitraum "NS" kopiert worden.

![](_page_45_Picture_85.jpeg)

![](_page_46_Picture_0.jpeg)

### <span id="page-46-0"></span>27 Kurzaufenthaltszuschlag erstellen und Raten zuweisen

Bevor der Aufschlag angelegt werden kann, muss ein Artikel angelegt werden.

Dazu wechseln wir in den Reiter "Preis/Artikelverwaltung" → "Artikel"

![](_page_46_Picture_154.jpeg)

Anschließend erstellen wir mit einem Klick auf das Symbol **einen neuen Artikel.** 

![](_page_46_Picture_155.jpeg)

Nun können in der Mitte des Fensters die Artikeleinstellungen angepasst werden.

![](_page_46_Picture_156.jpeg)

Artikelgruppe\*

 $\Box$  5000

Kurzaufentahltszuschlag

Fußreflexzonenmassage Ganzkörpermassage  $\Box$  Skiverleih

Hotelstorno Plus (Polizze: TST001011697) Baumhaus (+10,00 % vom Gesamtpreis)

Kurzaufenthaltszuschlag (+15,00 % vom Gesam

Artikelgruppe generieren **OArtikelgruppe hinzufügen** 

 $O<sub>k</sub>$ 

 $\bullet$ 

Abbrechen

- $\rightarrow$  Bezeichnung (Klick "Flagge": Bezeichnung in anderen Sprachen hinterlegen)
- → Steuersatz auswählen **Wichtig!** Steuerberater fragen, welcher Steuersatz hinterlegt werden soll
- $\rightarrow$  Bei Zuschlägen Normal (+) Bei Abschlägen Zahlung (-)
- $\rightarrow$  Kategorie ist immer "Hotel Umsatz"

Nachdem alle Einstellungen eingegeben wurden, muss nur noch rechts unten die Artikelgruppe generiert werden.

Nun kann der Artikel mit "Ok" gespeichert werden.

![](_page_47_Picture_0.jpeg)

Als Nächstes kann der Zuschlag definiert werden:

Dazu wechseln wir in den Reiter" Preis/Artikelverwaltung"  $\rightarrow$  "Zu- / Abschläge"

![](_page_47_Picture_4.jpeg)

Im neuen Fenster kann mit dem Symbol **C**ein neuer Zu- bzw. Abschlag erstellt werden.

![](_page_47_Picture_180.jpeg)

Es wird eine neue Zeile hinzugefügt und die Daten des Aufschlags können eingegeben werden.

![](_page_47_Picture_181.jpeg)

#### **Von links nach rechts:**

- Name des Aufschlags: Text auf Reservierungsmaske und Rechnung
- Schwellenwert: Wann der Aufschlag auftritt. Es gibt:
	- o "Immer": Sobald er einer Rate zugewiesen ist, wird der Aufschlag verwendet.
	- o "Anzahl der Nächte": Wenn die Anzahl der Nächte zwischen Min. und Max. ist, wird der Aufschlag verwendet
	- o "Tage vor Anreise": Erstelldatum und Reservierungs-Anreisedatum hat einen Abstand zwischen den Min. und Max. Werten.
- Berechnung: Wie der Preis berechnet wird.
- Wert: der Wert des Aufschlags selbst:  $+$  / und % /  $\epsilon$  stehen zur Auswahl.
- Artikel: Hier wird der Artikel zugewiesen, der vorher angelegt wurde.

#### **Beispiel Kurzaufenthaltszuschlag:**

- Wenn Anzahl der Nächte zwischen einer und drei Nächten
- + 10% vom Gesamtpreis mit dem Artikel Kurzaufenthaltszuschlag wird aufgebucht.

Anschließend kann der Aufschlag mit "Ok" gespeichert werden.

![](_page_48_Picture_0.jpeg)

Nachdem alles angelegt wurde, kann der Aufschlag einer Rate zugewiesen werden.

Es gibt zwei Möglichkeiten, wie der Aufschlag einer Rate zugewiesen werden kann.

- Aufschlag einer Saison einer Rate zuweisen
- Einem Zimmertyp einer Saison einer Rate zuweisen

![](_page_48_Picture_61.jpeg)

Wenn der Aufschlag einer Saison zugewiesen wird, gilt er für alle Zimmertypen dieser Saison.

Falls der Aufschlag nur für einzelne Zimmertypen gelten soll, muss er unten bei den jeweiligen Zimmertypen hinzugefügt werden.

Mit einem Klick auf einen der beiden Buttons öffnet sich ein neues Fenster.

![](_page_48_Picture_62.jpeg)

Hier können alle gewünschten Zu-/Abschläge ausgewählt und zugewiesen werden.

![](_page_49_Picture_1.jpeg)

# <span id="page-49-0"></span>28 Anzahlungsrichtlinien einer Rate anpassen / hinzufügen

Ob und in welcher Höhe eine Anzahlungsforderung automatisch einer Reservierung zugewiesen wird, kann pro Rate festgelegt werden. Dazu muss zuerst eine Anzahlungsrichtline angelegt werden. Dazu öffnen wir im Reiter "Preis / Artikelverwaltung" die Anzahlungsrichtlinien.

![](_page_49_Picture_161.jpeg)

Im neuen Fenster kann mit  $\Box$  eine weitere Richtlinie hinzugefügt werden.

![](_page_49_Picture_162.jpeg)

Anschließend müssen die Einstellungen der Richtlinie eingegeben werden:

- Beschreibung: Name der Anzahlungsrichtlinie
- Wert: je nach Berechnung Fixbetrag oder Prozentsatz vom Gesamtpreis
- Berechnung:
	- o Fixbetrag  $\rightarrow$  Feld Wert = € z.B.: 10€
	- $\circ$  % vom Gesamtpreis  $\rightarrow$  Feld Wert = % z.B. 10% vom Gesamtpreis
- Bei Berechnung "% vom Gesamtpreis" muss die Rundung angegeben werden (auf Ganzzahl, oder eine Kommastelle, usw.)
- Fälligkeitsdatum: Gibt an, bis wann die Anzahlung bezahlt werden muss. Wird im Schriftverkehr und der Offene Anzahlungen Liste verwendet. Es gibt 2 Berechnungsvarianten:
	- o Tage vor Anreise: z.B. 20 Tage vor der Anreise
	- o Tage ab Buchung: z.B. 20 Tage nachdem die Buchung angelegt wurde.
- Kreditkarte erforderlich: Dieses Feld ist für die Homepagebuchung. Wenn hier der Haken gesetzt wird, müssen bei der Homepagebuchung die Kreditkartendaten angegeben werden.

Nachdem alles nach Wunsch angepasst wurde, kann die Richtline mit "Ok" gespeichert werden.

Jetzt kann die Richtline einer Rate zugewiesen werden. Dazu öffnen wir die Raten/Preise im Reiter "Preis/Artikelverwaltung"  $\rightarrow$  "Raten". Dann wird die gewünschte Rate ausgewählt und rechts die Richtlinie zugewiesen.

![](_page_49_Picture_163.jpeg)

![](_page_50_Picture_1.jpeg)

### <span id="page-50-0"></span>29 Einstellung: Kurtaxe inklusive/exklusive

Bei jeder Rate kann definiert werden, ob die Kurtaxe im Preis inkludiert ist, exklusive dazugerechnet wird oder bei einer Rate gar keine Kurtaxe verlangt wird.

Dazu öffnen wir die Raten/Preise im Reiter "Preis/Artikelverwaltung" → "Raten". Dann wird die gewünschte Rate ausgewählt.

In den allgemeinen Einstellungen kann dann pro Rate im Feld Kurtaxe in einer "Dropdown-Liste" die Kurtaxeneinstellung getätigt werden.

![](_page_50_Picture_77.jpeg)

![](_page_50_Picture_78.jpeg)

Nach der Änderung muss nur noch mit "Ok" gespeichert werden.

![](_page_51_Picture_0.jpeg)

## <span id="page-51-0"></span>30 Rate für Homepagebuchung/ Anfragemanager aktivieren bzw. deaktivieren

Raten für die Homepagebuchung/den Anfragemanager aktivieren bzw. deaktivieren: Im Reiter "Preis/Artikelverwaltung" die "Raten" öffnen.

![](_page_51_Picture_121.jpeg)

**Symbole:**

Casablanca Logo  $\rightarrow$  Rate kann auf der Reservierungsmaske ausgewählt werden, nicht online

![](_page_51_Picture_7.jpeg)

Online Systems Logo  $\rightarrow$  Rate kann für den Anfragemanager und die Homepagebuchung verwendet werden, aber nicht in der Reservierungsmaske.

![](_page_51_Picture_9.jpeg)

Beide Symbole  $\rightarrow$  Rate kann überall verwendet werden

![](_page_51_Picture_11.jpeg)

• Keine Symbole (Rate wird rot hinterlegt)  $\rightarrow$  Rate ist inaktiv geschalten

Diese Einstellungen können mit dem Feld "Aktiv" angepasst werden.

- $\rightarrow$  Links die Rate auswählen
- $\rightarrow$  Rechts die Aktiv-Einstellungen anpassen

![](_page_51_Picture_122.jpeg)